### БИБЛИОТЕЧНОЕ ДЕЛО

#### Совместный проект с НПО «Информсистема»

### Людмила Левова, Сергей Ефремов, Ирина Кузина

#### Шкопа «МАРК»

Практикум для начинающих пользователей АИБС «MAPK-SQL - версия для школьных библиотек»\*

#### Занятие 2

### Автоматизированная информационно-библиотечная система (АИБС) «МАРК-SQL». Основные сведения о системе

Инсталляция пакета. Запуск системы. Модули. «Администратор», «Каталогизация», «Комплектование», «Поиск», «Абонемент»

### Принципиальные особенности АИБС «MAPK-SQL»:

1. АИБС «MAPK-SQL» функционирует в архитектуре клиент-сервер.

2. АИБС «MAPK-SQL» разрабатывалась на основе принципа открытых систем. К свойствам, которыми обладают открытые системы, можно отнести:

· работу системы в мультизадачном режиме (многопользовательский режим работы с СУБД - системой управления базами данных);

· расширяемость: возможность добавления новых компонентов (функций) или изменение некоторых уже имеющихся компонентов при неизменных остальных функциональных частях информационной системы (ИС) и без повторной инсталляции (установки) всей информационной системы;

масштабируемость: возможность адаптации информационной системы под любой размер · фондов и количество пользователей;

· мобильность/переносимость: возможность переноса программ и данных из одной операционной среды в другую, возможность работы с различными СУБД;

способность к взаимодействию с другими информационными системами интероперабильность;

· дружественность к пользователю (графический многооконный интерфейс);

· модульность структуры;

· поддержка сетевых протоколов.

#### Минимальные требования

Процессор Pentium 450MHz и выше Оперативная память 64 Мb и выше Объем жесткого диска 6,5 Гb Сетевой адаптер + (для работы в локальной сети) Устройство для чтения CD-ROM + Видеоадаптер SVGA Манипулятор «мышь» + Операционная система Windows 98/2000/XP Установленный сетевой протокол TCP/IP Для работы с БД через Интернет Web Server IIS

# **Основные автоматизированные рабочие места (АРМы) АИБС «МАРК-SQL»**

АРМ «Каталогизация» – модуль, с помощью которого осуществляется создание и ведение электронного каталога, научная и техническая обработка поступивших изданий, ведение инвентарного и безынвентарного учета, формирование книги суммарного учета, формирование стандартных выходных форм и др.

АРМ «Абонемент» – модуль, где осуществляется запись и регистрация читателей, выполняется книговыдача литературы, определяются задолженности по литературе, обеспечивается формирование и печать статистических отчетов.

АРМ «Комплектование» – модуль, в котором реализуются функции по заказу и учету поступающей литературы, формированию отчетных бухгалтерских документов. АРМ «Комплектование» включает в себя подсистему «Книгообеспеченность», позволяющую проводить анализ состояния книгообеспеченности учебного процесса.

АРМ «Поиск» – модуль, с помощью которого пользователь производит поиск, просмотр и заказ нужной литературы.

АРМ «Администратор» – модуль, который осуществляет администрирование системы и баз данных, выполняет функции по адаптации системы к требованиям пользователей.

### **Технология работы в АИБС «МАРК-SQL»**

АИБС «МАРК-SQL» обеспечивает комплексную автоматизацию всех библиотечных процессов. Поступившие в библиотеку издания отмечаются в АРМе «Комплектование». В АРМе «Каталогизация» вносится информация о них в Книгу суммарного учета (КСУ). Затем осуществляется постановка на учет, формирование инвентарной книги (при инвентарном учете), формирование учетной карточки (при безынвентарном учете). Создается полное библиографическое описание. Распечатываются стандартные выходные формы (каталожные карточки и др.).

Для комплектования литературы необходимо внести в базу данных библиографические описания с минимальным количеством полей. Это могут быть поля Заглавие, Авторы, Издательство, Дата издания, Место издания, Серия, Цена. Далее сформировать необходимые документы (например, Сводная ведомость), требуемые для заказа литературы в издательствах.

### Установка на компьютер

Практические задания.

# 1. Установка АИБС «МАРК-SQL»

- · Вставьте компакт-диск (CD) в дисковод.
- Программа автозапуска запустит программу установки Setup.exe AИБС «MAPK-SQL».
- · Следуйте инструкциям, появляющимся на экране.

По умолчанию в результате установки система будет помещена в каталог: «C:\Program Files\Inform-Systema\MarcSQL\»

После инсталляции (установки) в каталоге ... \Inform-Systema\MarcSQL образуются подкаталоги:

- · BIN системные и настроечные файлы;
- · DB базы данных, с которыми поставляется система;
- HELP файлы с документацией по системе;
- HTML шаблоны для создания экранных форм и выходных файлов;
- $-SQL SQL$ -коды.

# 2. Запуск АИБС «MAPK-SQL»

Для запуска приложения АИБС «MAPK-SQL» выбрать меню (нижняя горизонтальная строка внизу слева) Пуск, затем последовательно нажать ® Программы ® Школьная библиотека ® АИБС Школьная библиотека.

В АИБС «MAPK-SQL» созданы три категории пользователя: Библиотекарь, Учитель, Читатель.

Для входа в систему пользователю с правами «Библиотекарь» необходимо ввести Имя -«библ», Пароль – «123». Для входа в систему пользователю с правами «Учитель» необходимо ввести Имя - «учитель», Пароль - «1». Для входа в систему пользователю с правами «Читатель» необходимо ввести Имя - «читатель», Пароль вводить не надо. Если Вы не знаете Имя и Пароль для входа в систему, то нажмите кнопку Справка. В дальнейшем предоставляется возможность изменить Имя и Пароль пользователей.

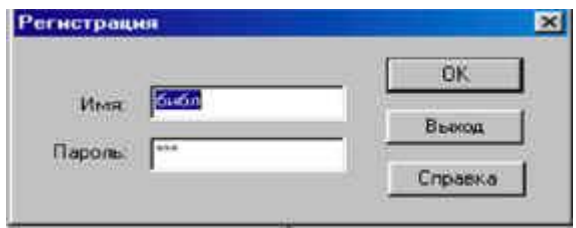

Рис. 1. Вход в систему

Пользователю с категорией «Библиотекарь» доступны все АРМы. Пользователю с категорией «Учитель» доступны АРМы «Комплектование», «Каталогизация», «Поиск», «Абонемент» с ограничением некоторых функций внутри АРМов. Пользователю с именем «Читатель» доступен только АРМ «Поиск».

После входа в систему с категорией «Библиотекарь» появляется следующий экран:

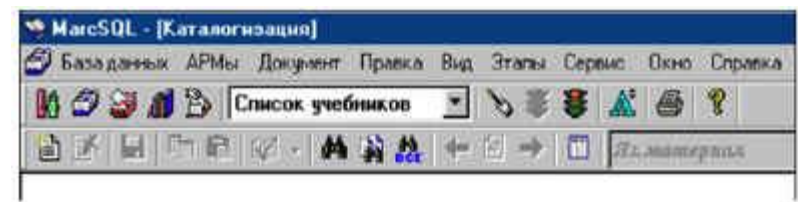

### Рис. 2. Основной экран

На самой верхней строке выдается информация об АРМе, в котором Вы в данный момент находитесь – Каталогизация. Вторая строка – основное меню программы. Третья и четвертая строка – кнопки для выполнения различных операций. Все команды в системе можно выполнять или с помощью команд меню, или нажатием кнопок, или с помощью «горячих» клавиш.

### **Занятие 3**

# **АРМ «КАТАЛОГИЗАЦИЯ»**

Знакомство с основными технологическими процессами, выполняемыми в АРМ «Каталогизация».

### **Функциональные возможности АРМ «Каталогизация»:**

- · Создание библиографических записей.
- · Копирование документов.
- · Сохранение документов.
- · Режим редактирования документов.
- · Удаление документов.
- · Режим постановки на учет.
- · Формирование и печать стандартных выходных форм учетных документов.
- · Списание документов. Распечатка Акта списания.
- · Формирование книги суммарного учета (КСУ).
- · Формирование запросов на поиск.
- · Поиск по словарям. Простой, расширенный, фиксированный поиск.
- · Фильтры. Сортировка.
- · Основные функции, выполняемые при групповой корректировке.
- · Формирование и печать отчетных документов.
- · Отчеты.

· Виды отчетных документов. Шаблоны. Формирование отчетных документов. Задание параметров. Просмотр созданных документов. Редактирование документов. Печать. Загрузка отчетных документов в WORD, Excel и др.

· Макрообъекты. Виды макрообъектов. Подключение макрообъектов в систему. Подключение к библиографическому описанию. Просмотр макрообъектов.

· Словари. Понятия о внешних и внутренних словарях. Создание внутренних словарей. Типы словарей. Определение разделителей в словарях. Алгоритмы для построения словарей.

· Импорт и экспорт записей. Импорт/экспорт в MARC-форматы. Выбор формата. Виды кодировок.

· Копирование записей в другую базу данных.

· Загрузка записей из Федерального перечня.

Теперь подробнее остановимся на каждом из этих пунктов.

### **АРМ «Каталогизация»**

Практические задания

Запуск АРМ «Каталогизация».

Для активизации (запуска) АРМ «**Каталогизация**», необходимо выбрать в меню АРМ

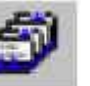

команду *Каталогизация* или щелкнуть на значке на панели инструментов. Теперь в этом АРМе мы будем учиться выполнять необходимые для библиотечной работы операции.

Создание документов

| Программа -                                              | Konno | Внутренные словары            |
|----------------------------------------------------------|-------|-------------------------------|
| crafts.                                                  | 919   | Клочевые слова                |
| Программа "Бредение в историю" Ред Сапли                 |       | Издательство                  |
| Программа "Введение в насодоведение"Ред.                 |       | Год изделеев                  |
| Программа "Детская риторика" 14 кл. Ред Падыженская Т.А. |       | Программа                     |
| Программа "Зеленый дом" Ред Плешаков А.А.                | 15.   | Эталы обучение                |
| Программа "Информатика" Ред Горячев А.В.                 |       | <b><i><u>Register</u></i></b> |
| Программа "Информатика" Ред Семеново П                   | 5     |                               |
| Программа "Литературное чтение" Ред Горе.                | ٩     |                               |
| Программа "Литературное чтение" Ред Греюк                |       | Внешные словаси.              |
| Программа "Литературное чтение" Ред Е оро                |       | <b>FEK</b>                    |
| Программа "Математика и консетру-ровани                  | ă     | Писциплины                    |
| Программа "Математика" 1-1 кл. Ред Рудниц                | ٤     |                               |
| Программа "Математика" Ред Истомика Н.Б.                 | ۹     |                               |
| Программа "Математика" Ред Колягина Ю.М.                 | 11    |                               |
| Программа "Математика" Ред Петерсон П.Г.                 | 4     |                               |
| Программа "Мир и человек" Ред Вахрушев А.А.              | 8     |                               |
| Программа "Мир и человек" (Комплект "Школ                | 4     | Отобранные термы              |
| Программа "Мое Отечество Человек и челов.                | 2     |                               |
| Программа "Наца Родина и современный мм.,                | 4     |                               |
| Программа "Обучение грамоте на коммуни.                  | g     |                               |
| Программа "Обучение грамоте" Ред Бучеев                  | 2     |                               |
| Программа "Обучение грамоте" Ред Горецки                 | 4     |                               |
| Программа "Обунние грамоте" Ред Джежел                   | з     |                               |
| Personal and Witness assumed a soft floor flux cases.    | ۰     |                               |

Рис. 3. Режим Словари

Для создания нового документа, в меню *Документ* необходимо выбрать команду

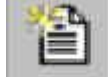

**Создать**, или шелкнуть на значке **наруже на панели инструментов. На экране выведется** диалоговое окно, содержащее список полей, которые следует заполнить. При двойном щелчке мыши на выбранном поле откроется диалоговое окно для редактирования. В него вводится вручную (набирается на клавиатуре) необходимая информация или выбирается уже готовая информация из словарей данной системы. Для использования словарей в **Режиме Создания документов** необходимо щелкнуть кнопку *Словари.* После появления диалогового окна редактирования, нужно выбрать необходимый словарь. Дважды щелкнуть левой кнопкой мыши выбранный словать и щелкнуть кнопку *ОК*.

Сохранение документов

Для сохранения документа в базе данных необходимо в меню выполнить команду

**Документ/Сохранить**, или щелкнуть значок **на панели инструментов. Для выхода** 

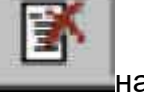

из режима без сохранения документа щелкнуть левой кнопкой мыши значок панели инструментов.

Редактирование документов

Для редактирования документов, находящихся в БД (базе данных), необходимо отобрать редактируемые документы. Для этого можно использовать команды **Найти**, **Найти все** или **Поиск по словарям** в меню *Документ*, или щелкать по соответствующим кнопкам на панели инструментов. Далее выполнить те же команды, что и при **создании документа**. Для занесения информации в поля, которые не отражены в диалоговом окне необходимо в меню *Правка,* щелкнуть команду *Дополнить из шаблона*.

Создание подобных библиографических документов

Для создания подобных библиографических документов необходимо выполнить следующие действия:

1. Найти документ, который по описанию похож на создаваемый.

2. Выполнить последовательно команды *Копировать, Создать, Вставить*. Внести изменения во вновь созданный документ.

3. *Сохранить* документ.

Определение авторского знака

Авторский знак определяется по таблице Хавкиной. Для определения авторского знака необходимо ввести несколько начальных букв имени автора или заглавия текущего документа. Определение авторского знака подключается **автоматически** при редактировании соответствующего поля документа

Стандартные выходные формы

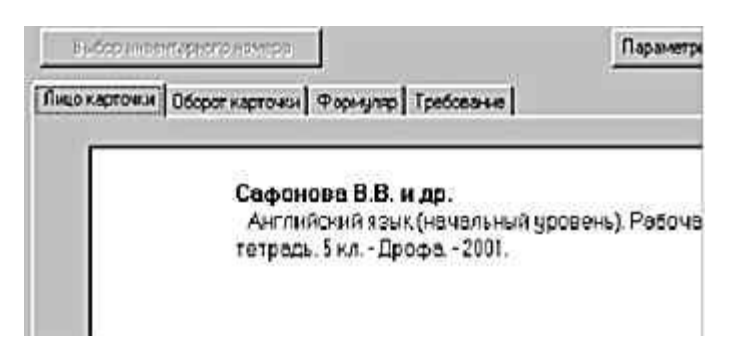

Рис. 4. Каталожная карточка

К **Стандартным выходным формам** относится *каталожная карточка, формуляр, читательское требование.* Формирование (создание) и печать стандартных выходных форм можно произвести, выбрав в меню *Вид* команду *Экранные формы,* далее щелкнуть *Стандартные выходные формы* или нажать сочетание «горячих» клавиш на клавиатуре *ALT-6*.

Настройка принтеров см. раздел **«Примеры настройки принтеров для печати карточек»**  в **Документации** по установке.

Работа с документом

Для работы с документами, помещенными в базе данных, необходимо выбрать текущее подмножество документов, выполняя команды **Найти***,* **Найти все** или **Поиск по словарям** в меню *Документ*, или щелкнуть соответствующие кнопки на панели инструментов.

Просмотр документов в прямом направлении (по возрастающей порядковых номеров в базе данных) или в обратном направлении осуществляется кнопками панели инструментов со стрелками (вверх-вниз). Выборка документа по номеру в текущем подмножестве осуществляется кнопкой панели инструментов *Выдать по номеру* («#»). В правой нижней части экрана показаны номер в текущем подмножестве – уникальный номер

(идентификатор документа) и общее количество документов в текущем подмножестве. Например: 4 - 202 Всего 13.

Отметка документов

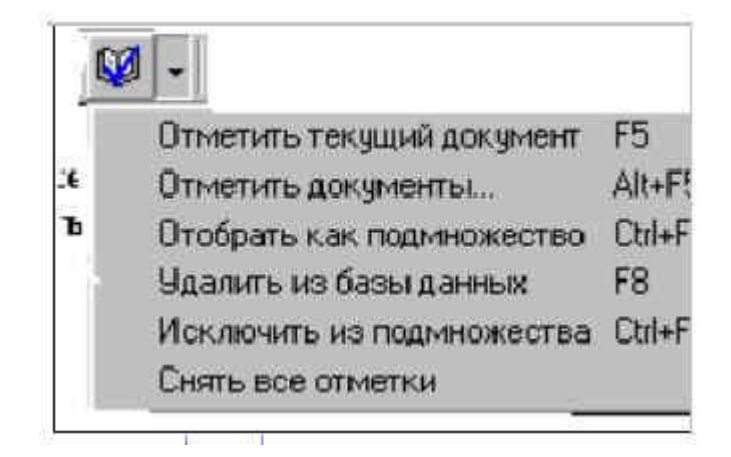

Рис. 5. Режим отметки записей

При выполнении некоторых операций, например, Удаление документа, в отобранном подмножестве требуется дополнительно отметить записи.

Для этого в отобранном подмножестве с помощью кнопки на панели инструментов или «горячих» клавиш можно выполнить команды, описанные ниже в меню.

Удаление документов

Для удаления документов необходимо выделить документы (см. выше Отметка документа). Далее выполнить команду Удалить из базы данных. В появившемся диалоговом окне подтвердить команду удаления. После щелчка кнопки Да документ будет удален.

ВНИМАНИЕ! документы, удаленные из базы данных, восстановлению не подлежат!

Исключение документов из подмножества

Для исключения документов необходимо сначала отметить документы (см. выше Отметка документа). Далее выполнить команду Исключить из подмножества.

Учет

Поступающие в библиотеку издания ставятся на инвентарный и безынвентарный учет.

Для постановки на учет необходимо сначала найти библиографическое описание изданий, если его нет. то создать – ввести. Далее, нажатием сочетания «горячих клавиши» ALT-5. или в меню Вид. шелкнуть последовательно команды Экранные формы. далее -Инвентарный учет и Форма ввода. Так попадаем в форму для ввода информации об экземплярах.

| Название            | Значение                                                                                                    | Доб             |
|---------------------|----------------------------------------------------------------------------------------------------|-----------------|
| Основные параметры: |                                                                                                    |                 |
| Еид учета           | Инвентарный                                                                                                    | 389             |
| Инвентарный номер   |                                                                                                    |                 |
| Штрик-код           |                                                                                                    |                 |
| Количество          | ٦                                                                                                    | Lite            |
| Общие параметры:    |                                                                                                    |                 |
| Номер записи в КСУ  |                                                                                                    | 571             |
| ТипКСЫ              |                                                                                                    |                 |
| Цана                |                                                                                                    |                 |
| ЦенасНДС            |                                                                                                    | Ūч              |
| № цчетной карточки  |                                                                                                    |                 |
| № накладной         |                                                                                                    | Or <sub>1</sub> |
|                     | Всновные параметры служат для определения вида учета, количества<br>экземпляров документа, а также оздержат и формацию об инвентарных.<br>номерах и штирх-кодах. Не следует добавлять дополнительные поля в основно<br>список или исключать существующие. Исключение составляет поле штрих кор<br>Если штрих-коды не используются в библиотеке, это поле можно удалить из- |                 |

Рис. 6. Форма ввода информации при постановке на учет

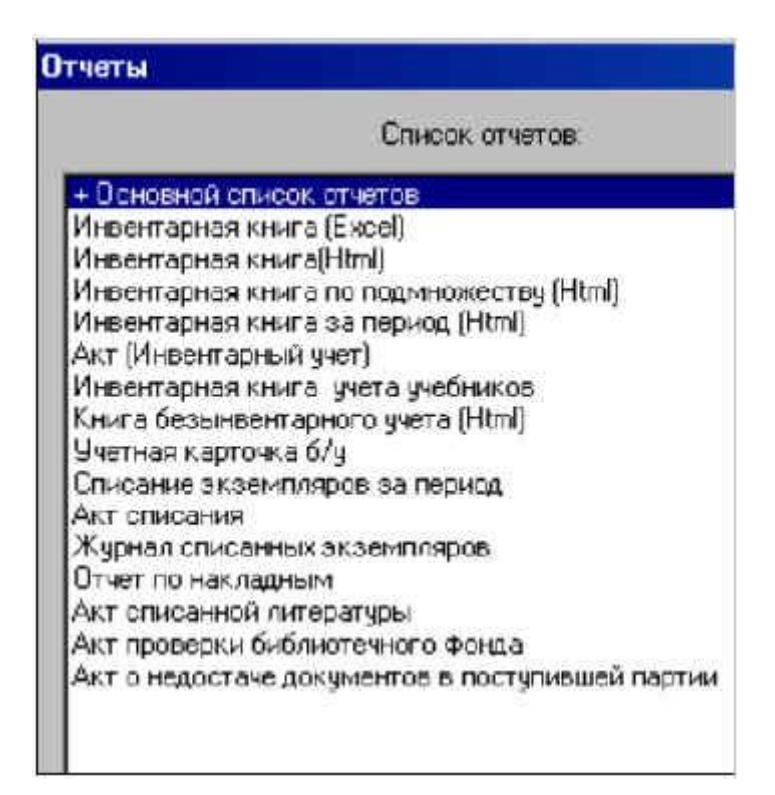

Рис. 7. Формирование учетных документов

Выбирая команду (щелкнув «мышью») **Постановка на учет,** мы можем ввести информацию, характеризующую экземпляры изданий: тип учета (инвентарный / безынвентарный), инвентарный номер (если есть), штрихкод (если используется штрихкодовая технология), цена, дата поступления и др. Если вводятся новые данные, то требуется щелкнуть кнопку *Добавить*. Если запись редактируется – кнопку *Заменить*.

Инвентарная книга, учетная карточка и другие документы по учету поступающей литературы могут быть сформированы при нажатии на команду **Отчеты***.*

Списание литературы

Списание литературы происходит при нажатии команды **Постановка на учет** (или сочетание «горячих клавиш» *ALT-5*, или в меню *Вид).* Нужно щелкнуть последовательно команду *Экранные формы,* далее – команду *Инвентарный учет*.

Выделить строку с экземплярами, которые требуется списать. Щелкнуть кнопку *Форма ввода*, далее – *Списать*, указать причину списания и номер акта. На основании этих данных в поле **Отчеты** формируется **Акт списания**.

Формирование книги суммарного учета

Ведение **Книги суммарного учета** (КСУ) состоит из ввода информации в базу данных и получения выходных отчетных форм. КСУ представлена в двух вариантах: КСУ учебников и КСУ книг. Каждый вариант КСУ состоит их трех частей: **Часть 1** – поступление экземпляров, **Часть 2** – выбытие экземпляров и **Часть 3** – итоговая, движение фонда.

Все таблицы, относящиеся к КСУ, заполняются в АРМ *«Каталогизация»,* в меню *Вид*. Необходимо поэтапно щелкнуть команды *Экранные формы,* далее – *DBList* (или сочетание «горячих» клавиш *ALT-3).* Из предложенного списка выбрать требуемую КСУ*.*

Для ввода исходной информации в КСУ (поступление и выбытие, часть 1 и часть 2) необходимо в меню *Вид* щелкнуть команду *Экранные формы,* далее – команду *DBList* (или сочетание «горячих» клавиш *ALT-3)*. Результаты ввода информации в КСУ (часть 1 и часть 2) записываются в таблицу КСУ (часть 3). В КСУ Итоговая, движение фонда (часть 3) должна быть занесена информация о первоначальном состоянии фондов **УЧЕБНИКОВ** (или **КНИГ,** если это КСУ книг).

Для формирования (создания) отчетов по КСУ в меню *Вид* щелкните команду *Отчеты*, далее – команду *Книга суммарного учета* (учебники/книги). Для выполнения подсчетов в *КСУ Часть 3* указываются номера строк, которые являются соответственно первоначальным значением (состоянием фондов), результатом выполнения отчета КСУ Часть 1 (поступление) и результатом выполнения отчета КСУ Часть 2 (выбытие). Информация из строки, номер которой указан как начало, складывается с результатом, полученным после выполнения КСУ Часть 1, и вычитается результат выполнения КСУ Часть 2 – *начало + поступления – выбытие.*

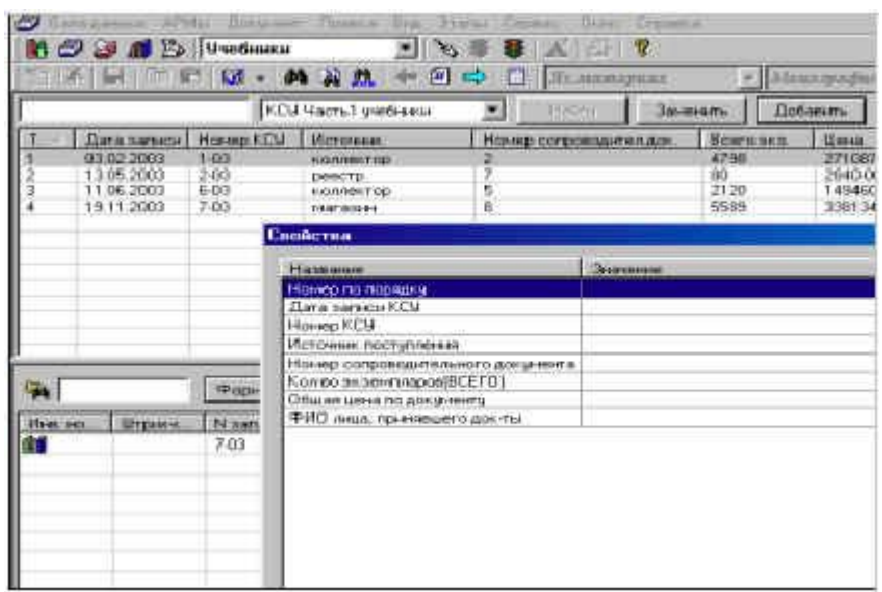

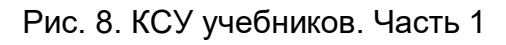

|                                                       |             |                                               | КСУ Часть3 книги                                                                                                    |                                           | Il Sale |                             |    |
|-------------------------------------------------------|-------------|-----------------------------------------------|----------------------------------------------------------------------------------------------------|-------------------------------------------|---------|-----------------------------|----|
| T ene.                                                | <b>Bere</b> | NF NACTH R.C.M                                |                                                                                                    | Период                                    |         | Экато до                    |    |
| $m + m$<br>1512<br>16.12<br>0301<br>CRUSHING<br>16.12 |             | KCU Hourb1<br>KEM Haery2<br><b>KCM Hacm 3</b> | 01.01.2003 no 15.12<br>01.10.2003 no 16.12.<br>на 1 января 2003<br>Итогнариевний ки<br>Свойства                                                                                                    |                                           |         | 118<br>10<br>13458<br>13566 |    |
|                                                       |             |                                               | Hospitter                                                                                                    |                                           |         |                             | Hd |
|                                                       |             |                                               | Housep no nopital si<br>Дата загиси КСМ<br>Номер часты КСУ<br>Период<br>Кол во экало док там<br>Стоинчлю док-тан<br>Колеозкало БД<br>Crownno 5.0<br>Кол возкало БД на балансе<br>Станч по Б.Д на балансе<br>Кол-возкало БД не на балансе<br>ABI<br>Естеста науки<br>Прикладими нашли |                                           |         |                             |    |
|                                                       |             | Popen                                         |                                                                                                    | Общ. гожанит, нарки<br>Универс.содержания |         |                             |    |
| <b>Ине ноннер</b>                                     | Штрынчом    | 30                                            | Педагогич. лиг-ре                                                                                                    |                                           | BK)     |                             |    |

Рис. 9. КСУ книг. Часть 3

Учет книг и учебников, утерянных читателем

Для ведения тетради учета книг и учебников, принятых от читателей взамен утерянных, в АРМ «Каталогизация» в меню *Вид* выбирается команда *Экранные формы,* далее – команда *DBList* и *Тетрадь замены книг.*

| Tempodo poneciduratem                 |                                          |                                                 |                                            | <b>RAW</b>                                        |                                          |                                                   | Заменть                                  | Добавить       | <b>Manner</b>  |  |  |
|---------------------------------------|------------------------------------------|-------------------------------------------------|--------------------------------------------|---------------------------------------------------|------------------------------------------|---------------------------------------------------|------------------------------------------|----------------|----------------|--|--|
| Дата за                               | Дата ст.                                 | <b>MAG</b>                                      | <b>IPVO</b>                                | <b>Month racists</b>                              | Druc gt                                  | Uesa et                                           | Orn www                                  | <b>MARINEZ</b> | <b>Discuss</b> |  |  |
| 171220<br>1712.70<br>171220<br>171220 | 07.12.20<br>081220<br>03.12.20<br>081220 |                                                 |                                            | Nº 58.18<br>N: UK201<br>NF 58, 341<br>NF 58:27801 | Arreboa<br>Биологи.<br>Temps.<br>Экологи | 85 M<br>56.50<br>5550<br>60-50                    | Example<br>Exam<br>CKANE<br><b>Creat</b> |                |                |  |  |
|                                       |                                          |                                                 | Cookcina                                   |                                                   |                                          |                                                   |                                          |                |                |  |  |
|                                       |                                          |                                                 |                                            | Название                                          |                                          |                                                   | Экономии                                 |                |                |  |  |
|                                       |                                          |                                                 |                                            | Homeo no nepresy                                  |                                          |                                                   |                                          |                |                |  |  |
|                                       |                                          |                                                 |                                            | Elara sankora terpasi criscanist                  |                                          |                                                   | 17.12.2003                               |                |                |  |  |
|                                       |                                          |                                                 |                                            | Дата списания                                     |                                          |                                                   | 08.12.2003                               |                |                |  |  |
| нı                                    |                                          |                                                 | NUMB                                       |                                                   |                                          |                                                   |                                          |                |                |  |  |
|                                       |                                          |                                                 |                                            | PMD winaneos                                      |                                          |                                                   |                                          |                |                |  |  |
| Форма ию                              |                                          | Ина монер или N1 U.K. чтеренной книг. Н= UK201. |                                            |                                                   |                                          |                                                   |                                          |                |                |  |  |
|                                       |                                          |                                                 | Автор, валлавне лод мад угер книги.        |                                                   |                                          | <b>Биология. Животные. 7 кл Константинов В.М.</b> |                                          |                |                |  |  |
| Vire no.                              | Erpson.                                  | N sann                                          |                                            | Цена утержнылы                                    |                                          | 5550                                              |                                          |                |                |  |  |
| M<br>7.03                             |                                          |                                                 | Подразделение, откуда угерживания а Силад. |                                                   |                                          |                                                   |                                          |                |                |  |  |
|                                       |                                          |                                                 |                                            | Ина номер или № 5/К новой квиги                   |                                          |                                                   |                                          |                |                |  |  |
|                                       |                                          |                                                 |                                            | АВТОВ ЗАГЛАВИЕ ГОД НОД КОВОЙ КИНГИ                |                                          |                                                   |                                          |                |                |  |  |
|                                       |                                          |                                                 |                                            | Цина невой книги.                                 |                                          |                                                   |                                          |                |                |  |  |
|                                       |                                          |                                                 |                                            | Подразделение для новой книги                     |                                          |                                                   |                                          |                |                |  |  |
|                                       |                                          |                                                 |                                            | Номер акта списания чтор книги                    |                                          | 23                                                |                                          |                |                |  |  |
|                                       |                                          |                                                 |                                            | ФИО лица, принявшего док ты-                      |                                          |                                                   |                                          |                |                |  |  |
|                                       |                                          |                                                 |                                            |                                                   |                                          |                                                   |                                          |                |                |  |  |

Рис. 10. Тетрадь замены книг

Порядок заполнения этой формы следующий. Сначала библиотекарь списывает потерянный экземпляр по причине **ЗАМЕНА** (см. поле **Списание документов**). Затем выполняется отчет в поле **Отчеты.** После выполнения отчета информация о списанных экземплярах по причине **ЗАМЕНА** переносится в **Тетрадь замены книг и учебников***.*  Информация, которая помещается в **Тетрадь замены**, содержит:

- · инвентарный номер или номер учетной карточки потерянного экземпляра;
- · заглавие экземпляра;
- · автора;
- · место издания;
- · год издания;
- · издательство;
- · стоимость экземпляра;
- · отдел, к которому был приписан экземпляр;
- · номер акта, по которому был списан экземпляр.

Когда читатель приносит книгу на замену, библиотекарь находит в **Тетради замены** информацию об утерянной книге и корректирует строку с этой информацией, добавляя в нее сведения о читателе, потерявшего экземпляр, информацию о книге-замене (заглавие, авторы, издательство, год издания, цену, отдел), куда книга пойдет. Также требуется (можно после занесения информации о книге в базу данных) указать инвентарный номер или номер учетной карточки нового поступления.

Когда необходимо, выдается Акт о замене книг в библиотечном фонде за указанный период (см. Отчеты, Печать тетради замены).

\* Продолжение. Предыдущая публикация в № 06-2005.

Архитектура клиент-сервер - архитектура распределенной вычислительной системы, в которой приложение делится на клиентский и серверный процессы. При использовании этой архитектуры, как и при централизованной обработке информации также необходимо наличие центрального компьютера - сервера. Клиентские компьютеры запрашивают у сервера необходимые данные, выполняют их обработку и отсылают обратно. В архитектуре «клиент-сервер» прикладная часть информационной системы выполняется на рабочих станциях, а на стороне сервера осуществляется доступ к базе данных, прикладная обработка данных, поступающих от пользователя и/или из базы данных. Большинство современных сетевых продуктов созданы с использованием архитектуры «клиент-сервер».

Сервер – компьютер сети, на котором размещены различные данные, программные модули, информационные ресурсы и специальные программы, обеспечивающие доступ к данным из локальной и глобальной сети. Сервер работает по заданиям клиентов и управляет выполнением их заданий. После выполнения каждого задания сервер посылает полученные результаты клиенту.

Сеть - несколько компьютеров, соединенных вместе, что позволяет совместно использовать ресурсы и обмениваться информацией.

Интернет - глобальная компьютерная сеть. Доступ к сети Интернет дает возможность получать сведения из огромного количества источников, связываться с любым человеком, независимо от того, где он проживает.

Формат – способ расположения и представления данных на носителе информации. Запись в МАRС формате. Термин MARC представляет собой акроним названия системы Machine-Readable Cataloging record. Запись MARC - это машиночитаемая каталогизационная запись. Термин «машиночитаемая» означает, что особый тип машины, компьютер, может читать и интерпретировать данные каталогизационной записи. Понятие «каталогизационная запись» означает библиографическую запись или информацию. традиционно представленную на каталожной карточке. Фактически MARC - это краткий и удобный термин для обозначения процесса маркировки любой части каталогизационной записи так, чтобы она могла быть обработана с помощью компьютера.

База данных (БД) - совокупность данных, организованных по определенным правилам, предусматривающим общие принципы описания, хранения и манипулирования ими, независимая от прикладных программ. Строго говоря, базой данных является специальным образом организованные один или группа файлов. Для работы с ними используется система управления базой данных (СУБД).

Согласно ГОСТу 7.73-96 Межгосударственный стандарт «Система стандартов по информации, библиотечному и издательскому делу. Поиск и распространение информации. Термины и определения» База данных - это набор данных, который достаточен для

установленной цели и представлен на машинном носителе в виде, позволяющем осуществлять автоматизированную переработку содержащейся в нем информации.

**Система управления базами данных (СУБД)** – комплекс программ и языковых средств, предназначенных для создания, ведения и использования баз данных. СУБД обеспечивает:

· описание и сжатие данных;

- · манипулирование данными: запись, поиск, выдача, изменение содержания;
- · физическое размещение (изменение размеров записей, сортировку);
- · защиту от сбоев, поддержку целостности данных и их восстановление;
- · работу с файлами;
- · безопасность данных.

**Операционная система** – это система, которая организует диалог пользователя с компьютером, управляет распределением и использованием ресурсов машины. Аппаратура персонального компьютера работает только совместно с операционной системой. Сегодня наиболее известная операционная система – Windows.

**Интерфейс пользователя** – набор средств диалога, взаимодействия программы (машины) с человеком. С помощью интерфейса человек управляет работой машины: выдает задания, отвечает на ее запросы, получает информацию о ходе работы программы. Организуется такое взаимодействие посредством основных элементов интерфейса пользователя: меню, диалогового окна, панели инструментов.

**Меню** – это список некоторых объектов (элементов), из которого необходимо сделать выбор. Отдельный элемент меню называется *пунктом* или *командой*. Каждая команда имеет краткое название на русском (или английском) языке, например: «файл», «сервис». Выбирая определенную команду, мы задаем для выполнения конкретную операцию.

**Горизонтальное меню (строка меню, главное меню)** – это вторая верхняя строка на экране с командами «файл», «правка», «вид» и т.д.

**Ниспадающее меню** *–* набор команд, который появляется при нажатии на команды горизонтального меню. Например: при работе с файлами, нажимаем команду горизонтального меню «файл», появляется ниспадающее меню с перечнем возможных операций «создать», «открыть», «сохранить». Выбираем неободимую нам позицию.

**«Горячие» клавиши.** В ниспадающем меню напротив некоторых команд указаны английские буквы и цифры, например «сохранить Shift + F12». Это значит, что данную команду можно выбрать, нажимая указанную комбинацию клавиш. Так, команда «сохранить» может быть выполнена при одновременном нажатии клавиш Shift и F12.

**Панель инструментов** – набор символов (буквы, значки, рисунки) расположенные в верхних и нижних горизонталях экрана. Они имеют прямоугольную форму похожую на кнопку. Активируя их (нажимая на символ стрелкой курсора), мы задаем для выполнения различные задания: изменения шрифта, сохранение или создание нового документа, расположение текста на экране и т.д.

**Диалоговое окно.** На экране возникает окно, в котором находится поле для ввода информации. Диалоговое окно – это запрос на ввод определенных данных: имени файла, фрагмента строки, чисел и т.д. Часто поле ввода уже заполнено – вам сразу предлагается вариант возможного ответа. Существуют окна с несложными вопросами и кнопками для ответа «да», «нет».

**Компакт-диск** *CD* (Compact Disk) – небольшой оптический диск, информация с которого считывается лазером. Внешне CD представляет собой пластиковый диск диаметром 120 мм. Широко известны CD audio – компакт диски со звукозаписями. В зависимости от характера записи информации различают несколько типов дисков:

**CD-ROM** (Compact Disk-Read Only Memory – компакт-диск только для чтения) – диск, на котором записаны мультимедиа-данные и программы.

**CD-R** (Compact Disk Recordable – компакт-диск записываемый) – одноразовая запись данных на этот компакт-диск может сделать сам пользователь. Для этого он должен иметь и включить устройство, именуемое **CD-рекордером**. Запись осуществляется лучом лазера этого устройства.

**CD-RW** (Compact Disk – Rewritable – компакт-диск перезаписываемый) – информацию на этом диске можно перезаписывать, как на магнитном носителе.

**Файл** – совокупность данных, информации, записанная на магнитный диск. Файл является объектом, имеющим свое имя и являющимся основным элементом хранения данных в системе. В файлах хранится любая информация, которая может быть обработана компьютером. Пользователь может создать, редактировать, пересылать из одного устройства в другое и уничтожить файл.